# 예비수강신청(학생용 WEB) 2021. 2. 8.(월) 08:30 ~ 2. 9.(화)

(1) 메뉴경로 : 학사정보 > 수강신청 > 수강신청

(2) 화면구성

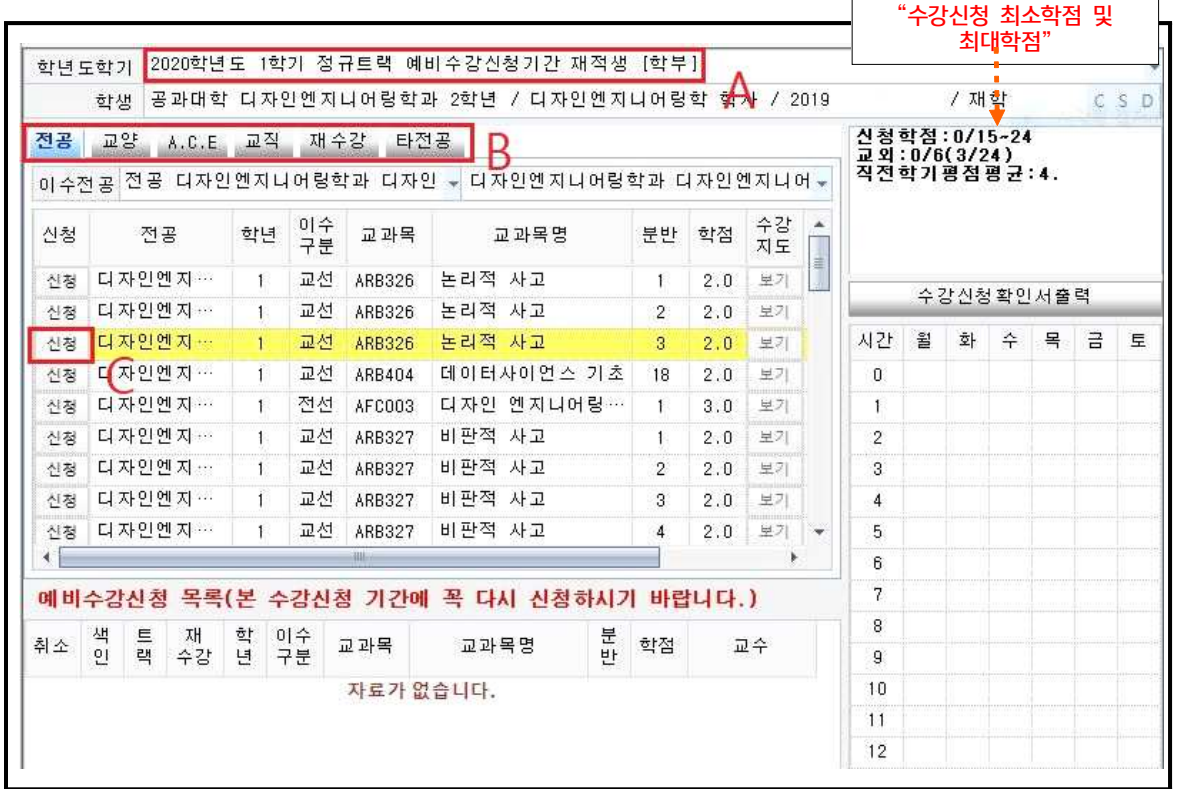

A : 예비수강신청 화면임을 확인합니다.

B : 각 항목을 선택하여 희망하는 과목을 예비수강신청 합니다.

C : 신청 버튼으로 예비수강신청 합니다.

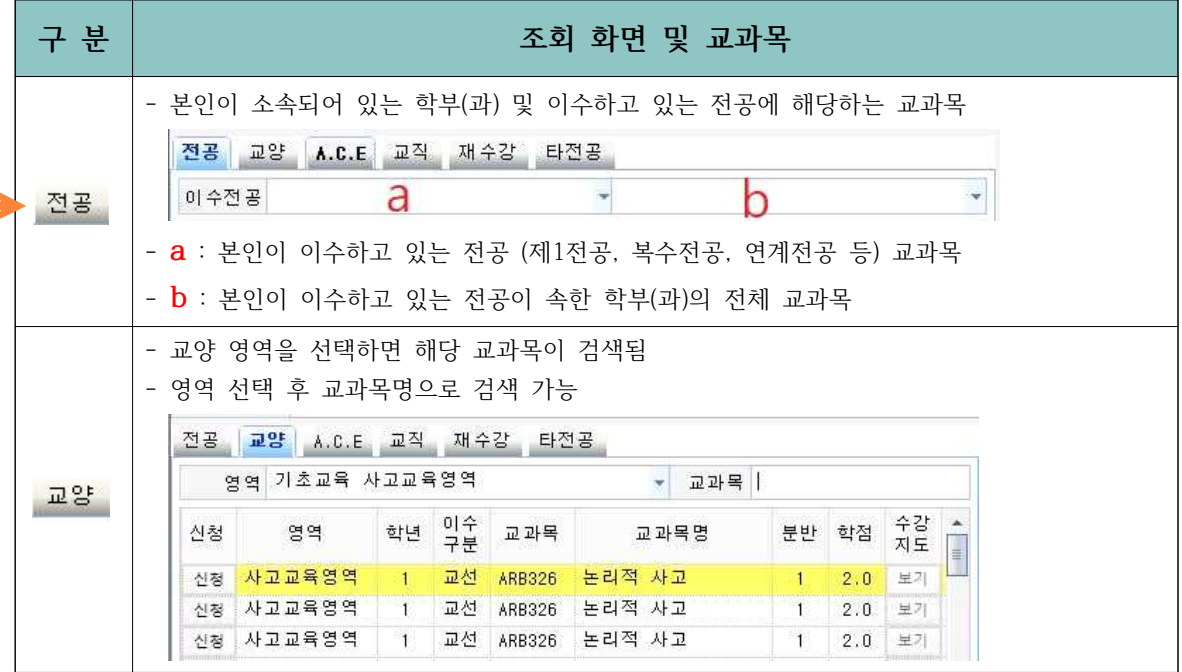

D : 요일 및 시간 확인 후 신청버튼( <sup>신청 )</sup>을 누르고 신청하면 됩니다. F : 예비수강신청 등록 확인 하시면 해당과목 예비수강신청 완료 → 예비수강신청임을 확인하세요

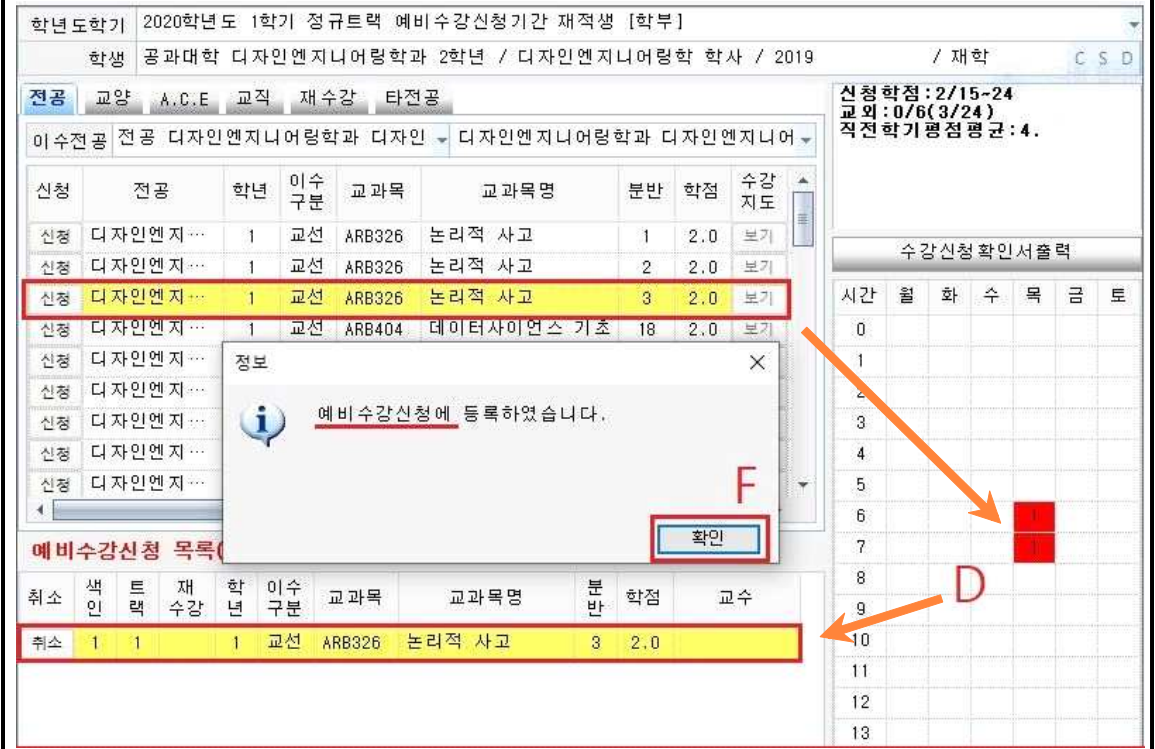

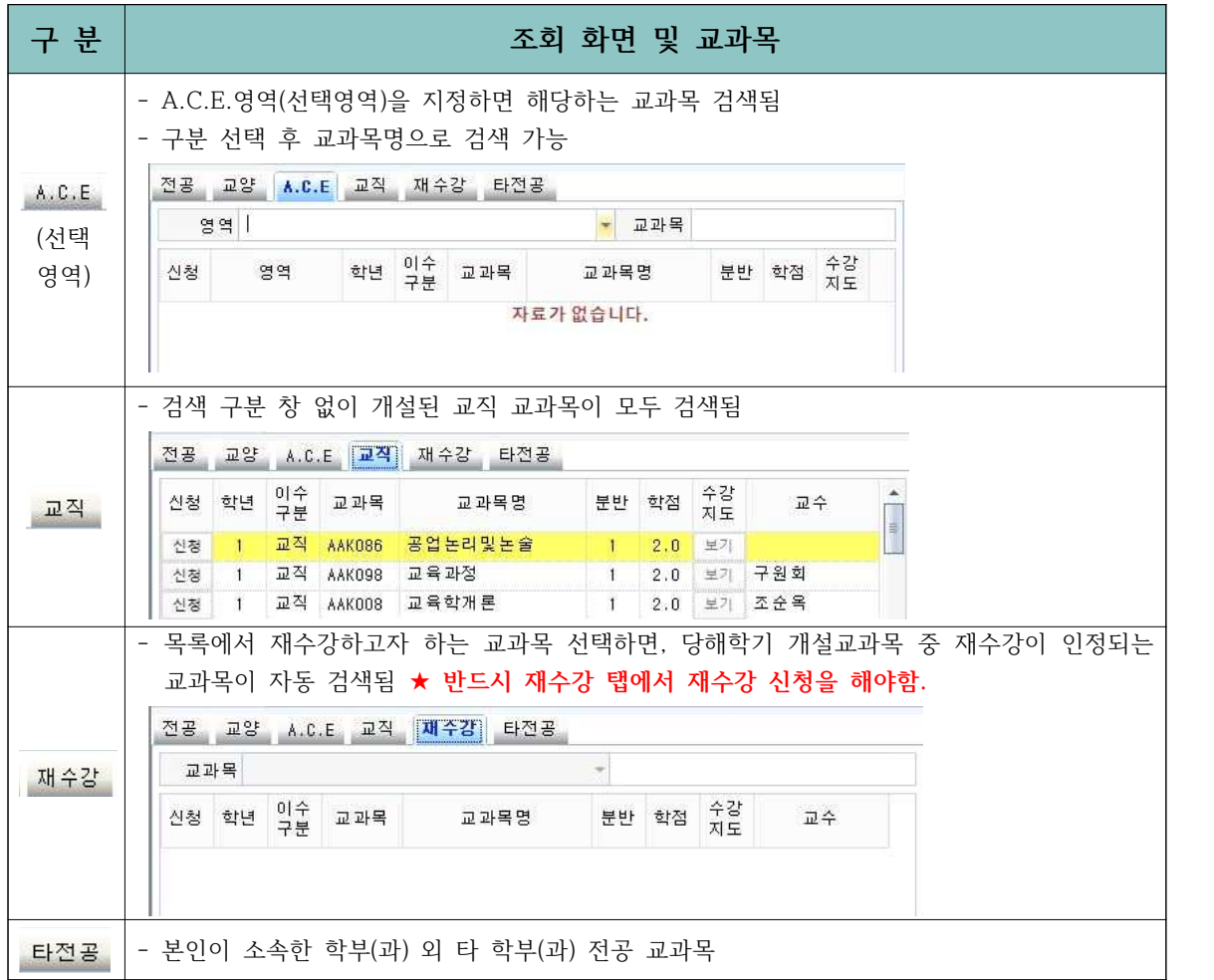

<u> Tanzania de la pro</u>

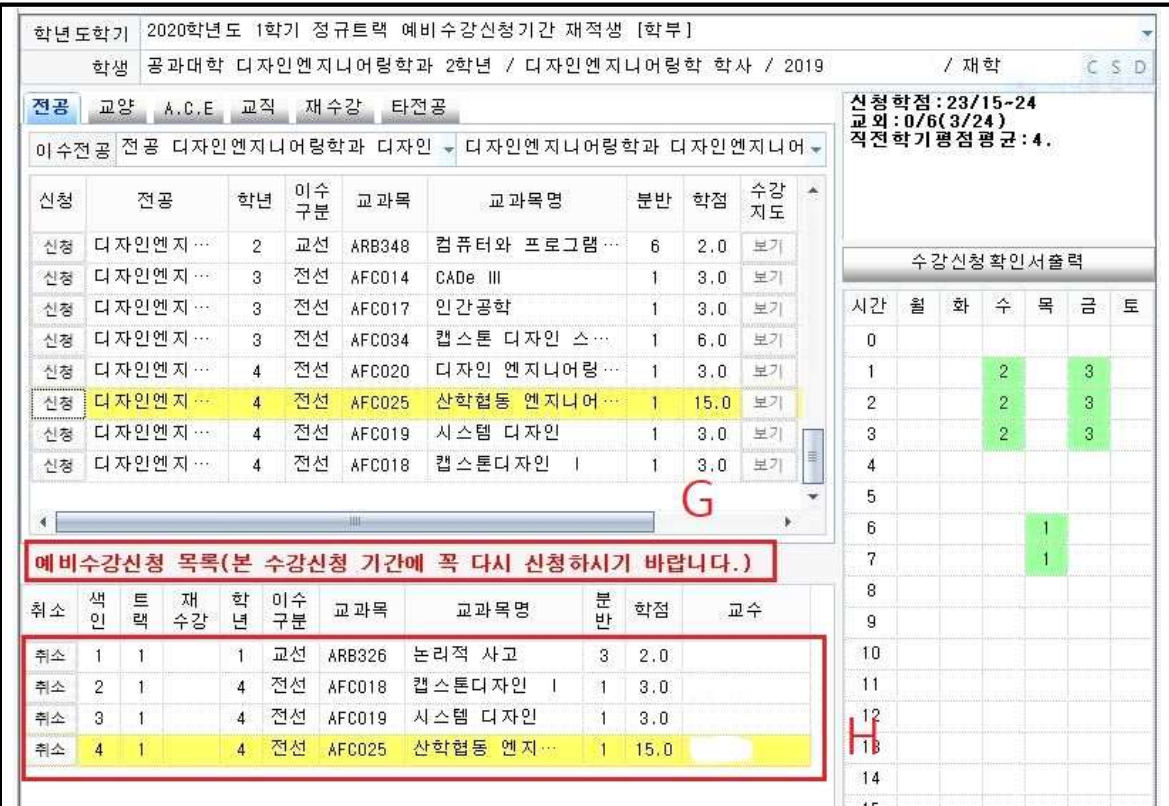

G : 예비수강신청한 과목은 <u>수강신청 확정과목 확인기간(2021</u>. 2. 10.(수) 15:00 ~ 2. 15.(월) 15:00)에 반<br><u>드시 확인</u>하고 <mark>본수강신청</mark>을 해주시기 바랍니다.<br>H : 예비수강신청 완료된 과목을 한번 더 확인하시기 바랍니다.<br><mark>- 확인기간(학생용 WEB) 2021. 2. 10.(수) 15:00 ~ 2. 15.(월)</mark> 드시 확인하고 본수강신청을 해주시기 바랍니다.

H : 예비수강신청 완료된 과목을 한번 더 확인하시기 바랍니다.

# ※ 학사정보 - 수강신청 - 수강신청확인서 메뉴에서 예비수강신청 내역확인

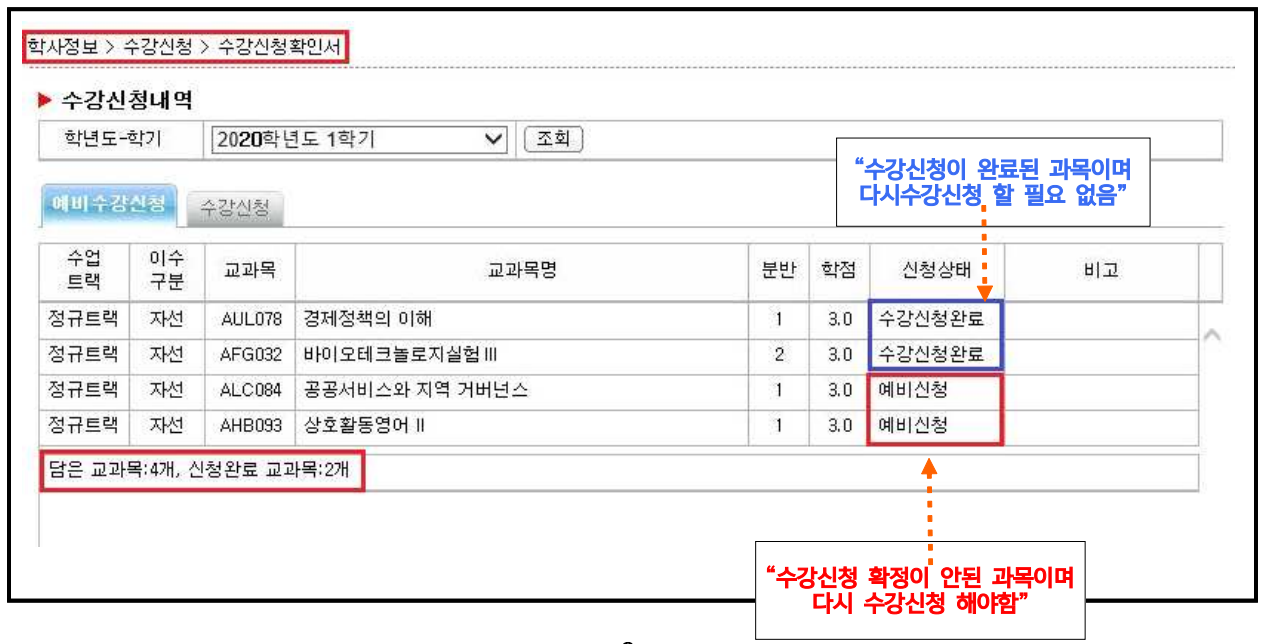

# 본수강신청(학생용 WEB) 2021. 2.16.(화) 08:30 ~ 2.18.(목)

- 1. 메뉴경로 : 학사정보 > 수강신청 > 수강신청 → 예비수강신청 탭을 열어 수강신청
- 2. 화면구성
	- ① 메인 화면

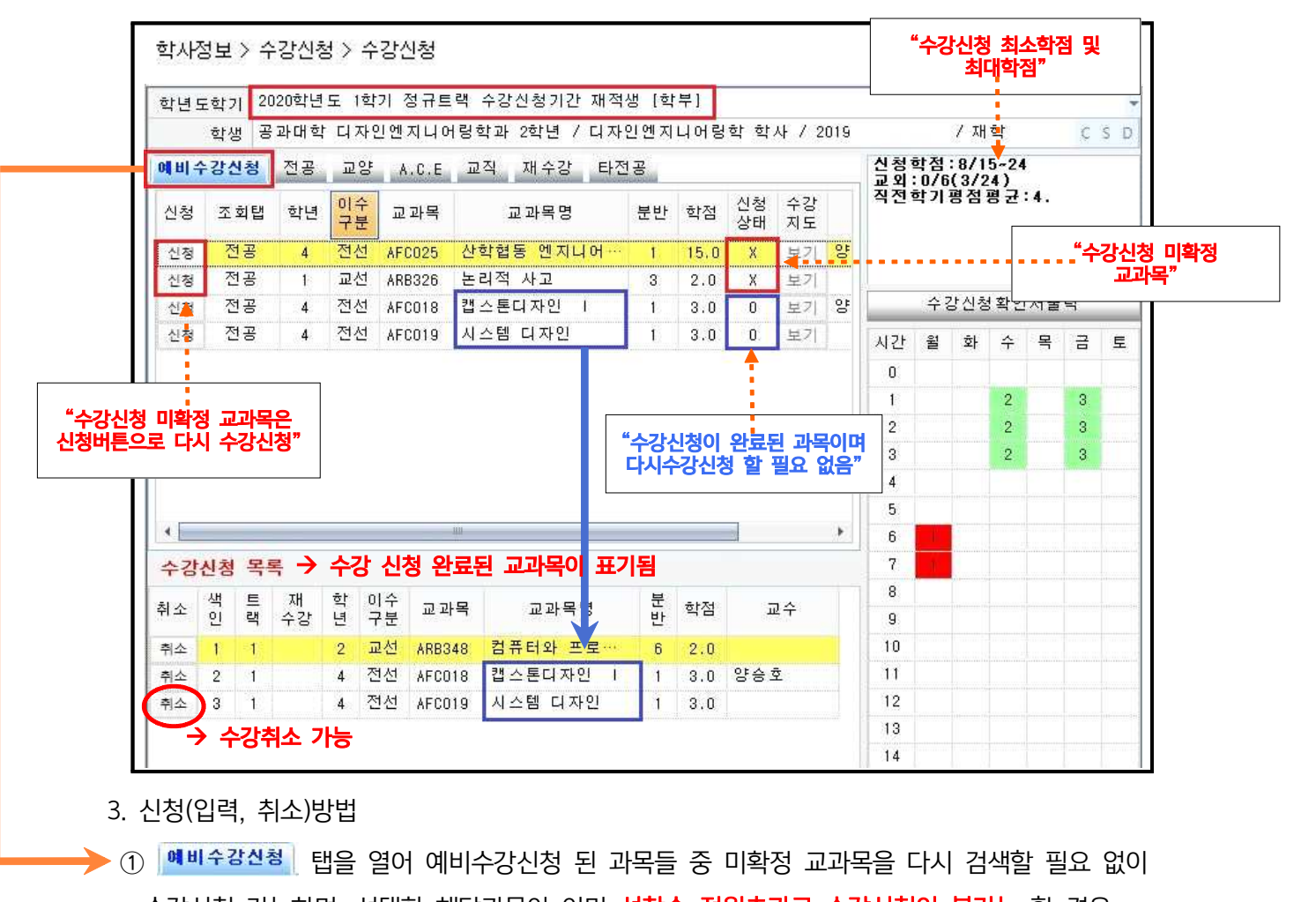

3. 신청(입력, 취소)방법

- 수강신청 가능하며, 선택한 해당과목이 이미 선착순 정원초과로 수강신청이 불가능 할 경우 수강신청 가능하며, 선택한 해당과목이 이미 **선착순 정원초과로 수강신청이 불가능** 할 경우<br>그<sup>전공</sup> 고<sup>양 |</sup>▲▲‧‧『 교<sup>작 | 재수강 | 타<sup>전공 |</sup> 메뉴를 통해 기존 수강신청 방법대로 수강신청 하면 됩니다.</sup> ▶ ① <mark>예비수강신청 │</mark><br>수강신청 가능하<br><sub>전공 교양 </sup>▲ ...</sub> 수강신정 가능하며, 선택한 해당과목이 이미 **선작순 정원초과로 수강신정이 물가능** 할 경우<br>- <sup>전공 교양 | A.C.E 교직 - <sup>재수강 - 타전공 - 메뉴를 통해 기존 수강신청 방법대로 수강신청 하면 됩니다.<br>② \_ <sup>전공 \_ 교양 | A.C.E \_ 교직 \_ 재수강 \_ 타전공 \_ 중 수강하고자 하는 교과목의 영역을 선택하고 교과목을<br>- 그글 : Lating \_ O 글 Trell + Q : </sup></sup></sup>
- 클릭하면 오른쪽에 수업시간이 표시됨, 확인 후 수강신청. ✔ 수강지도 버튼이 활성화되어 있는 경우에는 버튼을 클릭하여 수강(대상, 제한 등)에
	- 관한 사항을 확인 할 수 있음(학과에서 입력하는 내용임)
	- 3 수강신청 하고자 하는 교과목의 신청버튼( 신청 )을 클릭하여 수강신청
	- ④ 신청을 취소하고자 하는 교과목의 취소버튼( )을 클릭하여 교과목별 수강취소 가능

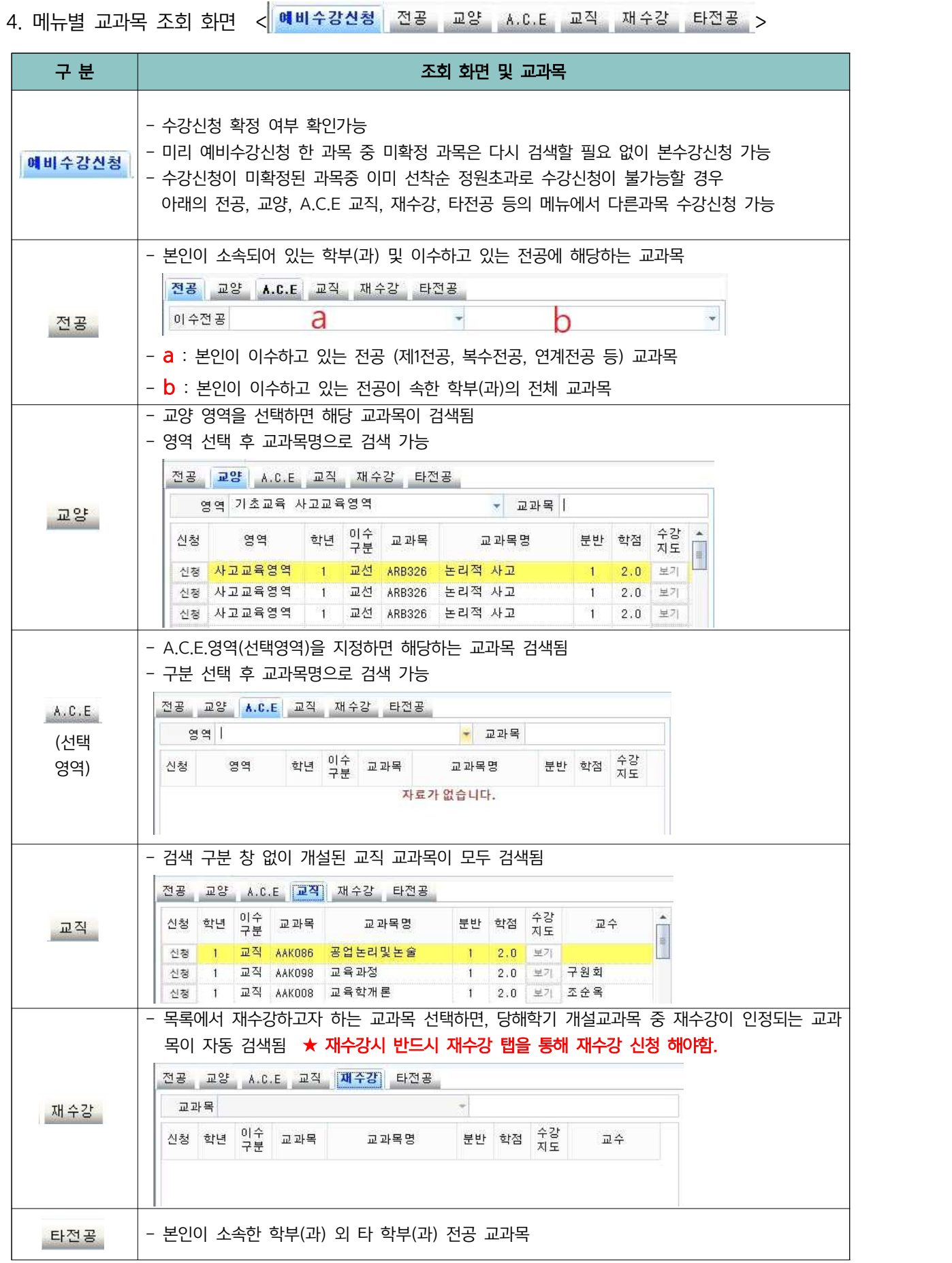

 $-5 -$ 

5. 기타사항

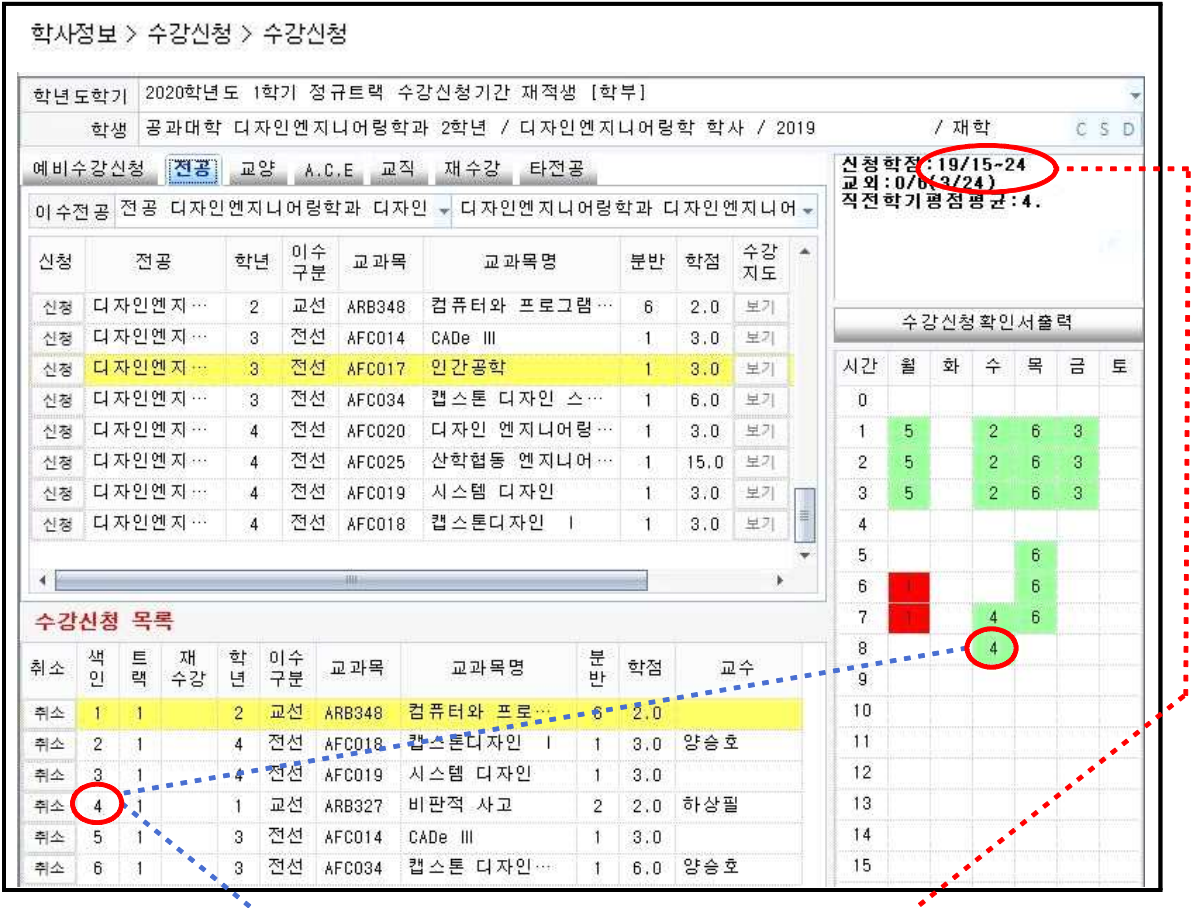

- ✔ "수강신청 하였습니다"라는 메시지가 뜨면서 신청한 교과목이 **아래의 수강신청 목록**으로 │ <sub>취소 6 1</sub> ``<sub>`` 3</sub> 전선 kFC034 캡스톤 디자인… | 1 6.0 양승호 | | 15 | ...'<br>✔ "수강신청 하였습니다"라는 메시지가 뜨면서 신청한 교과목이 **이래의 수강신청 목록**으로<br>이동되며, 신청한 교과목의 학점이 오른쪽 상단 <mark>신청학점</mark>에 집계됨, 신청학점이 기준학점을<br>+귀화 것으 되 있나 내치의 되<sup>수</sup> 없어 ✔ "수강신청 하였습니다"라는 메시지가 뜨면서 신청한 교교<br>이동되며, 신청한 교과목의 학점이 오른쪽 상단 <mark>신청학</mark><br>초과할 경우 더 이상 신청이 되지 않음
- ✔ 신청한 교과목의 수업시간은 동일한 색인 번호로 오른쪽 시간표에 색상으로 표시되며 교외 신천 2000년 - 2000년 - 2000년 - 2000년 - 2000년 - 2000년 - 2000년 - 2000년 - 2000년 - 2000년 - 2000년 - 2000년 - 2000년 - 200<br>- 조과할 경우 더 이상 신청이 되지 않음<br>원격수업(OCU, KCU) 또는 **비대면 수업(블랜디드**, 100%온라인 강좌) 등 배정된 수업시간이<br>- 연요 그리모인 것으에도 표시되지 않음 없을 교과목의 경우에는 표시되지 않음
- ✔ 이미 신청한 교과목과 신청하려는 교과목의 시간이 중복되는 경우에는 오른쪽 시간표에 빨간색 ー・・ー、 ,<br>없을 교과목의 경우에는 표시되지 않음<br>✔ 이미 신청한 교과목과 신청하려는 교과목의 시<br>으로 표시되며, 신청할 수 없음

※ 수강신청 완료 후, <수강신청확인서>를 출력하여 반드시 학기말까지 보관하여야 함 으로 표시되며, 신청할 수 없음<br>**※ 수강신청 완료 후, <수강신청확인서>를 출력하여 반드시 학<sup>7</sup><br>(수강신청 관련 이의 신청이 있을 경우 증빙자료로 필요함)**